# Using Clever – CUSD Students

Clever can be accessed from either the Chandler Unified School District website or Clever.com. use this document to learn how to login to Clever and access instructional content.

## Accessing Clever Portal – District Website

- 1. Open a browser (Chrome browser is recommended for optimized experience)
- 2. Go to cusd80.com/studentlinks
- 3. Select Clever app
- 4. Log in with Active Directory
	- a. Username: s + ID#@s.cusd80.com (example: s123456@s.cusd80.com)
	- b. Password: same password you use to login to school computer

## Accessing Clever – Clever Website

- 1. Open a browser (Chrome browser is recommended for optimized experience)
- 2. Go to Clever.com
- 3. In the top right of screen, you will see a login menu
- 4. Click the caret and select Teacher/School Admin
- 5. Search for your school site by name (e.g., Sanborn Elementary School)

**IMPORTANT:** Your school may have the same name as another school in the country. Make sure you select the school for Chandler Unified School District.

6. Log in with Active Directory

Sign in with your organizational account s + ID#@s.cusd80.com ........... Sign in

#### Log in as a student

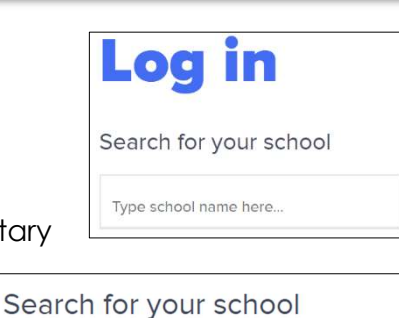

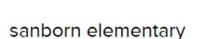

Sanborn Elementary School Chandler Unified School District 80

Sanborn Elementary Alpena Public Schools

Sanborn Elementary School St. Vrain Valley School District, CO

### Account Lockout

After 5 consecutive logon failures, account will be locked out for 30 minutes. Click here to reset/change password. Please contact **EDTECH Help** [edtechhelp@cusd80.com] if you are unable to login to Clever after resetting your password.

## Accessing Learning Applications from Clever – ThinkCentral, McGraw-Hill

You will be able to access learning content from the Clever homepage once you are logged in.

#### ThinkCentral – Journeys, Saxon, Go Math

1. Click Instant Login Applications from the left-side menu or scroll down the Homepage until you reach Instant Login Applications.

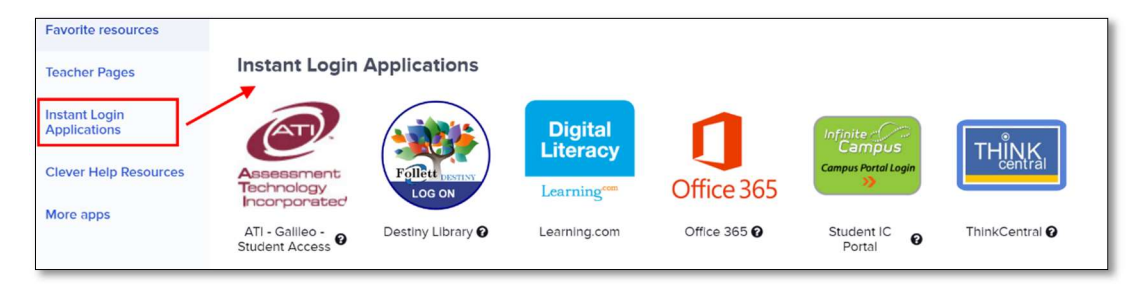

2. Click ThinkCentral application, you will be prompted to login with your ThinkCentral credentials.

#### Select ARIZONA

#### Select Chandler Unif School Dist 80, Chandler 85224 Select your school

Type in your username: S + Student ID@cusd (ex. S123456@cusd) Type in your password:  $s +$  Student ID  $+$ ! (ex. s123456!)

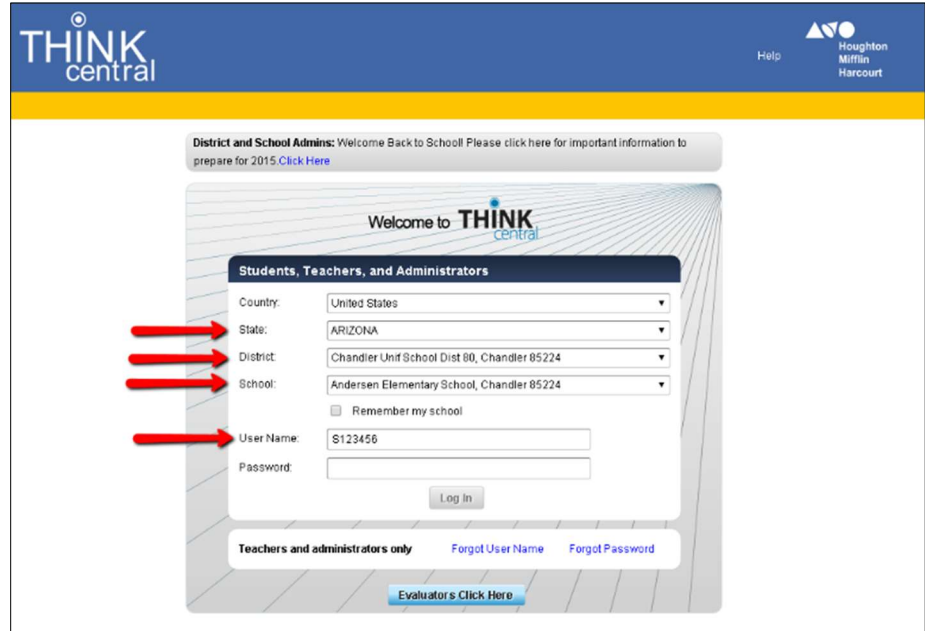

# McGraw-Hill – My Math, ConnectED

1. Click More apps from the left-side menu or scroll down the Homepage until you reach More apps

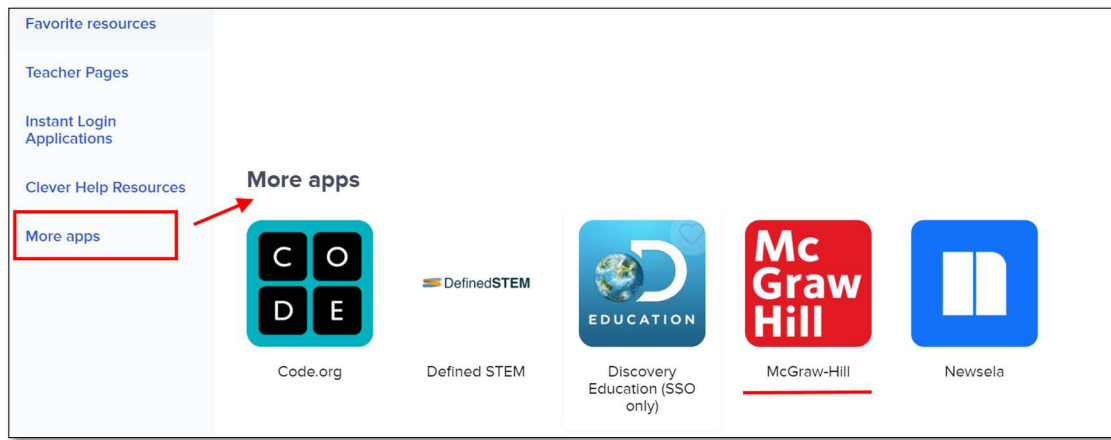

- 2. Click McGraw-Hill icon
- 3. Click Launch

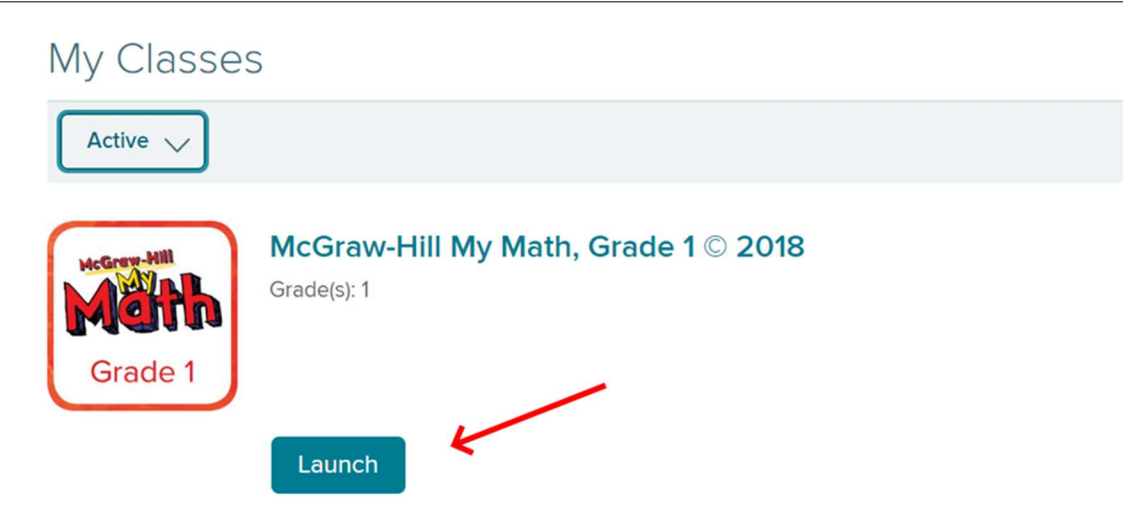